# Veiledning i gjennomføring av digitale møter: årsmøter, styremøter, etc

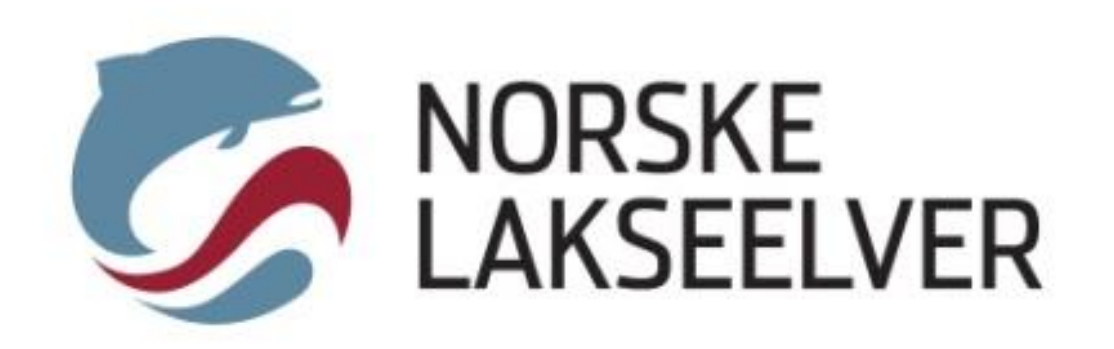

# Innhold

Bruke NL til å fasilitere Teams-møtet Før et møte på Teams Hvordan bli med i et møte på Teams Til møtearrangører Tips og brukerveiledning fra Microsoft Digital møtekultur Votering

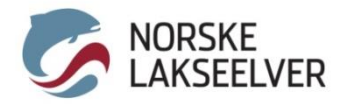

## Bruke NL til å fasilitere møtet

Hvis ingen av styremedlemmene har tilgang til brukerkonto med lisens fra Microsoft Teams, kan Norske Lakseelver fasilitere møtet.

- Avtal med noen i NL-administrasjonen
- NL oppretter møtet i Teams og sender deg link til møtet
- Du videresender linken i din invitasjon til deltakerne
- NL åpner møtet i Teams på møtetidspunktet
- Du gjennomfører møtet som vanlig. Alle gjester har mulighet til å dele skjerm
- NL deltar på møtet «på sidelinjen», men kan bidra med det tekniske underveis hvis det oppstår problemer

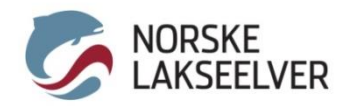

## Møter på Teams

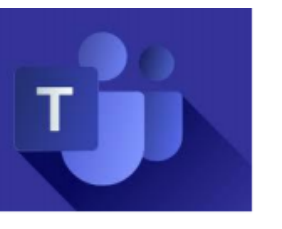

### Møter i Teams

#### For å delta i et Teams-møte trenger du:

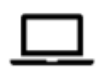

PC med lydutgang med høyttaler og mikrofon, gjerne videokamera

- Hvis du har andre enheter, koble disse til PC før du blir med i møtet
- Windows 10 er anbefalt som operativsystem på PC

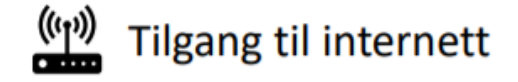

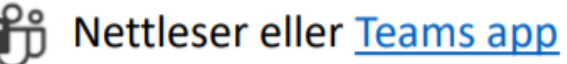

Anbefalte nettlesere er Chrome og Edge

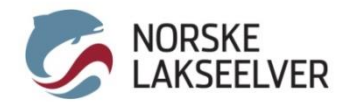

Utfordringer med lyd eller mikrofon er noe som kan oppstå i digitale møter. Koble alltid til hodetelefoner og evt. andre enheter til PC-en **FØR** du deltar i selve møtet.

Du kan også sjekke lydinnstillingene selv i Teams app (skrivebordsprogrammet, ikke i nettleser):

1) Trykk på profilbildet ditt (initialene dine) oppe til høyre

- 2) Trykk på **Innstillinger**
- 3) Trykk på **Enheter**

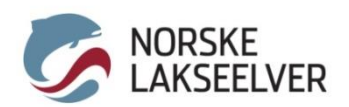

## Testanrop

### Utfør et testanrop i forkant av møtet hvis du er usikker.

Innstillinger

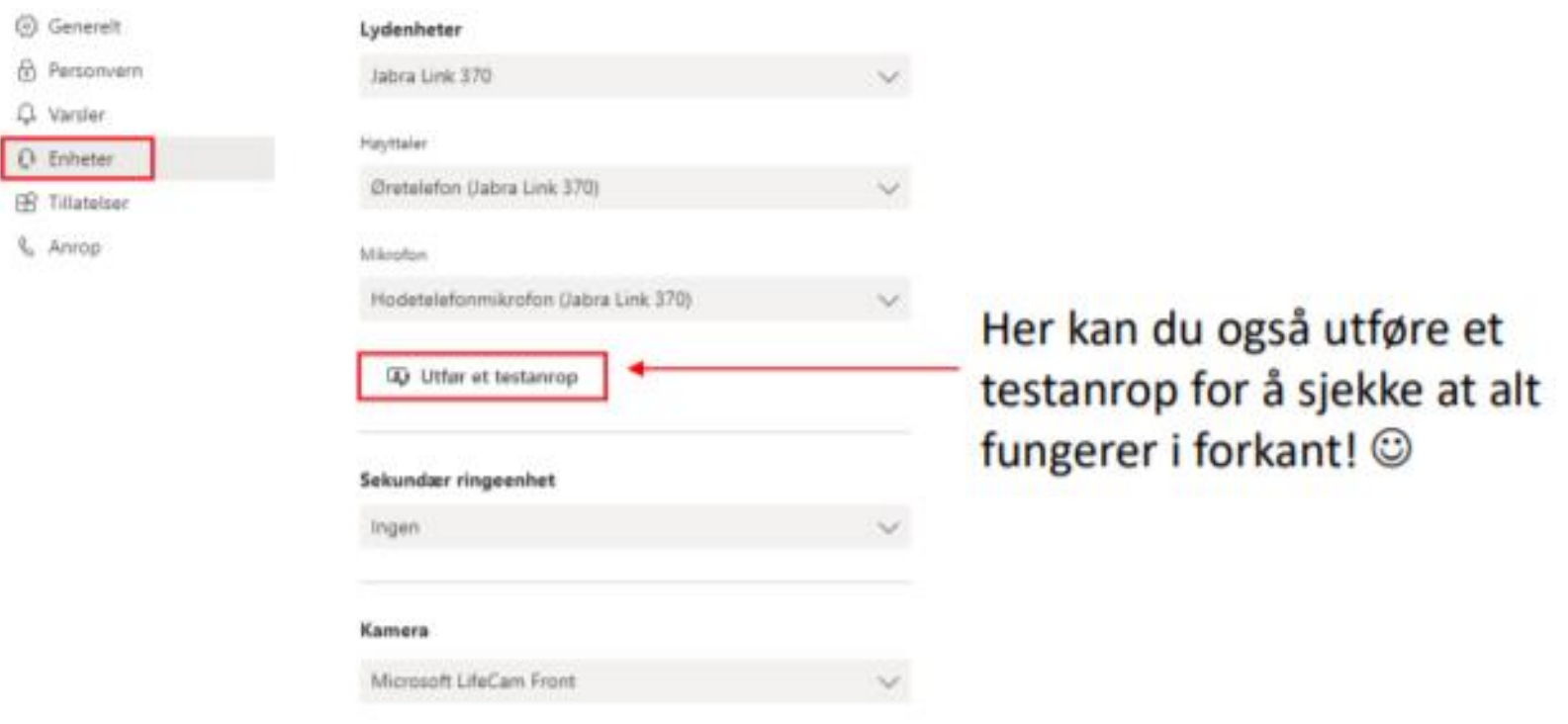

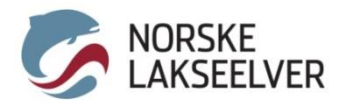

## Hvordan bli med i et Teams-møtet via nettleser

1) Åpne møteinnkallelsen og trykk på lenken i innkallelsen. Den ser slik ut:

**Join Microsoft Teams Meeting** 

#### 2) Velg Bli med på nettet

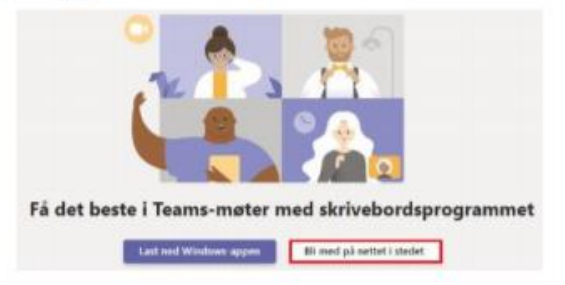

#### 3) Du må nå tillate Teams å bruke mikrofon og kamera.

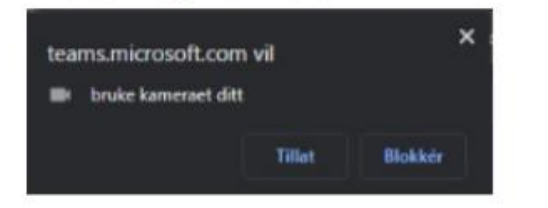

Trykk på Tillat i dialogboksen som dukker opp i nettleser! Viktig!

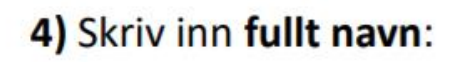

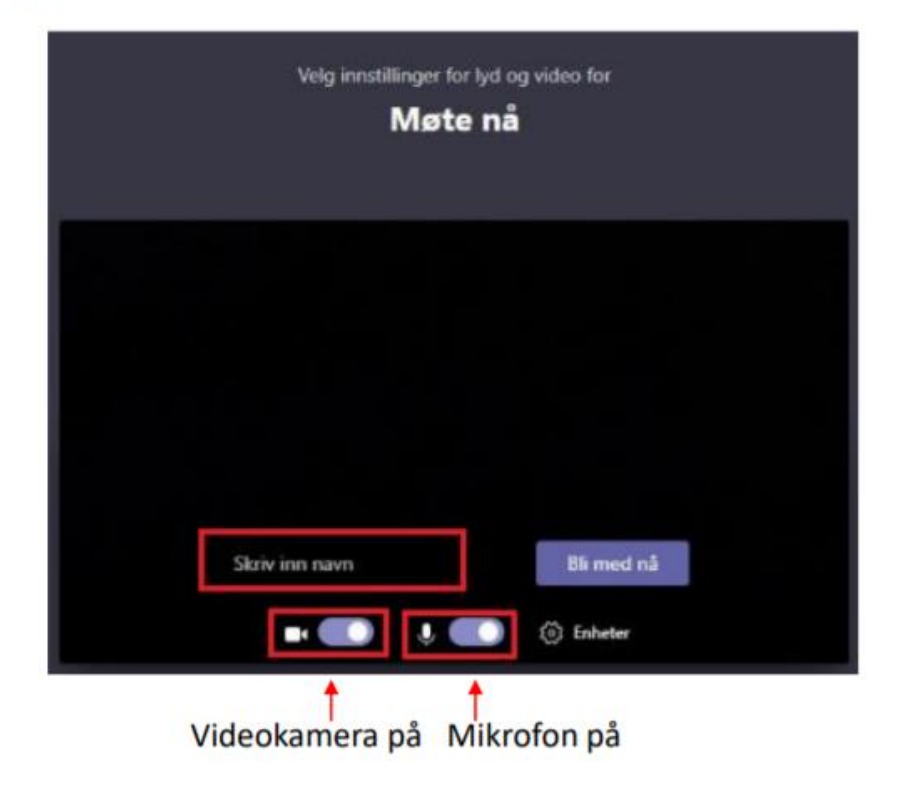

#### 5) Trykk deretter på Bli med nå for å bli med i møtet\*

\*Noen ganger havner du i «venterommet» til møtet, som kalles lobbyen. Da kan det ta litt tid før får tilgang til møtet. Det er bare å vente til du slipper inn! ©

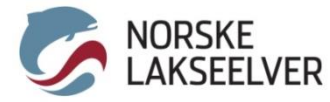

Åpne møteinvitasjonen og klikk på lenken for å bli med i møtet. Da kommer vinduet som vist under opp. Klikk i dialogboksen som kommer opp.

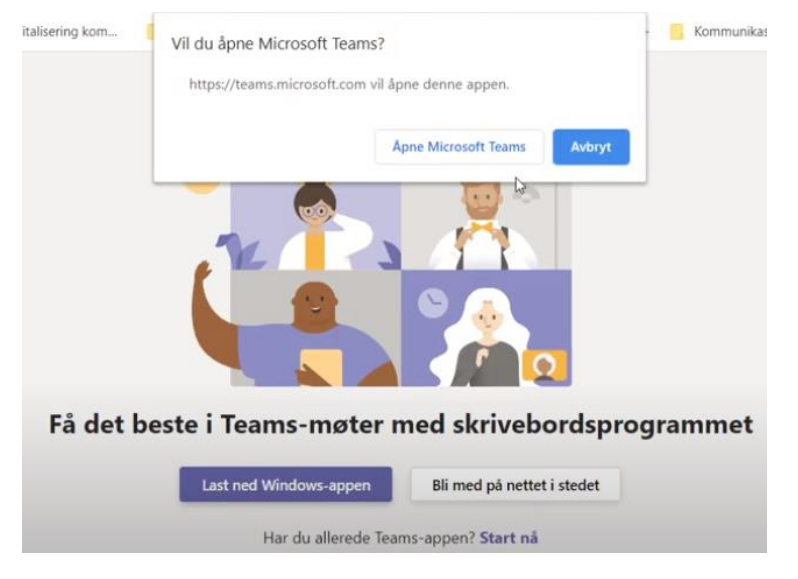

Velg om du vil ha kamera og mikrofon av eller på før du klikker **Bli med nå**

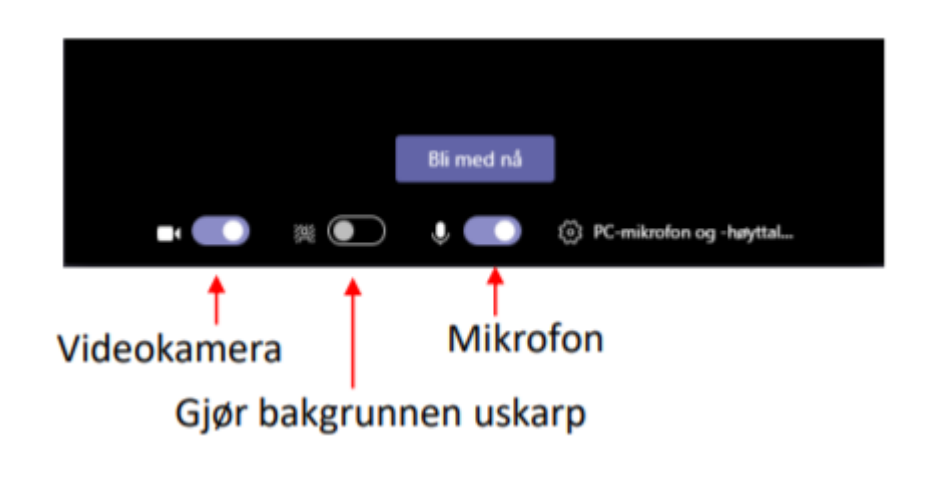

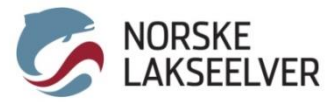

# Tips for å gjennomføre Teams-møter

### Demp mikrofonen hvis du ikke selv snakker

Noen som har glemt å dempe? Møtearrangør kan dempe alle ved å først trykke på knappen for å vise alle deltakere, og så velge Demp alle

## Bruk video når du kan! Enklere å kommunisere.

Du kan velge å gjøre bakgrunnen uskarp – praktisk hvis du sitter hjemme og ikke ønsker å vise frem bakgrunnen bak deg. Du sørger samtidig for at det er du som er i fokus!

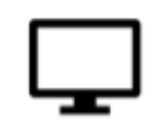

Del skjerm for å vise et dokument eller en presentasjon direkte

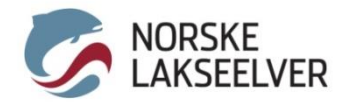

## I et Teams-møte

Underveis i et møte har du mange muligheter. Du kan slå videokamera på eller av, dempe mikrofonen din, dele skjerm for å vise en presentasjon m.m.

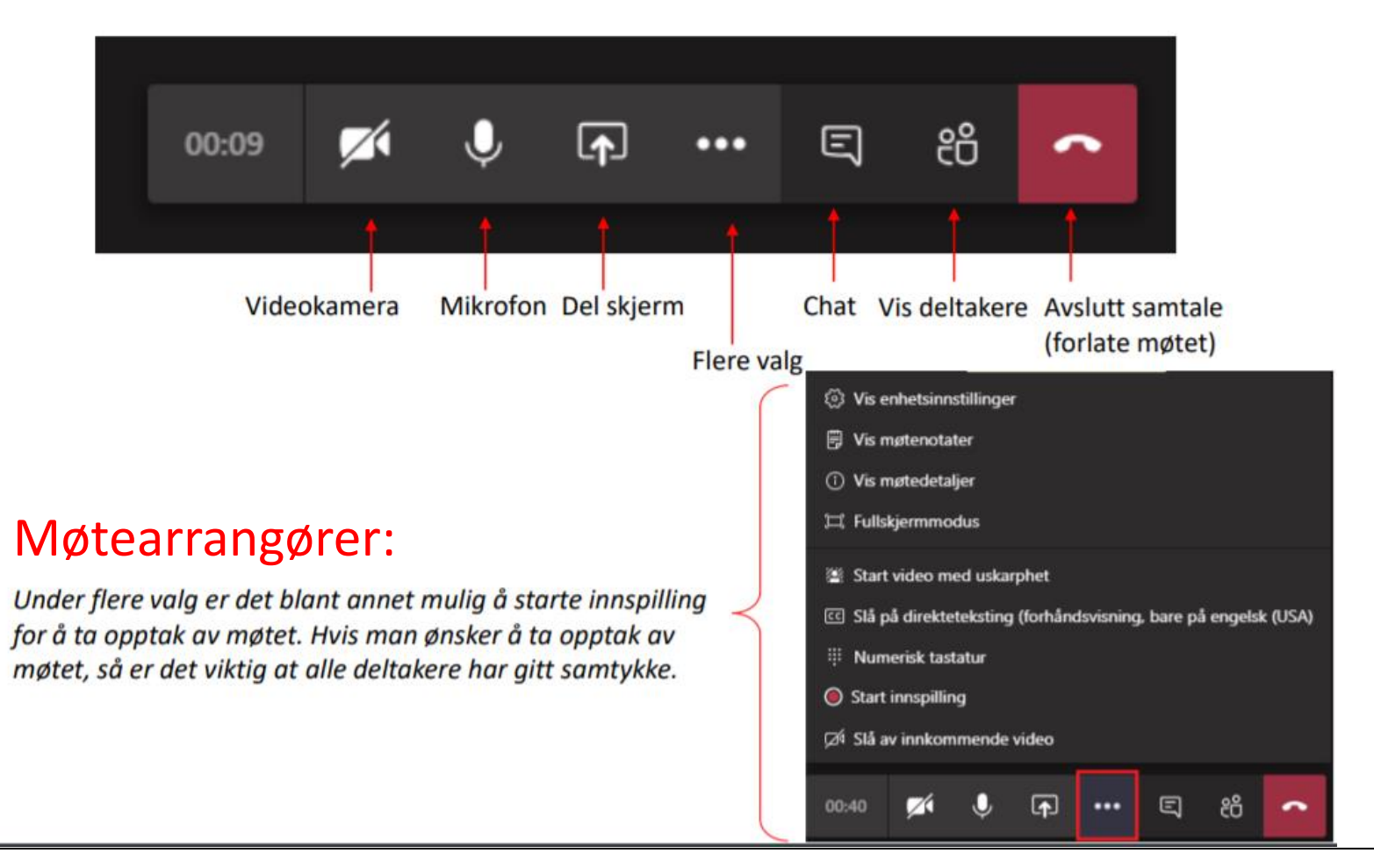

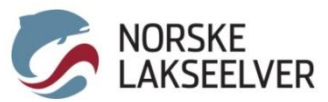

## Til møtearrangør: fjerne deltakere fra møtet

Ser du deltakere som ikke skal være der? Du kan fjerne deltakere fra et møte.

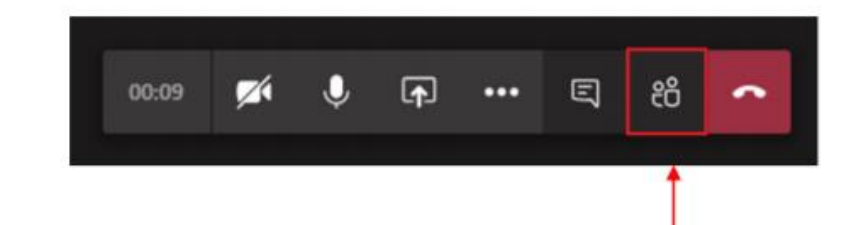

1) Trykk først på knappen for å vise alle deltakere i møtet

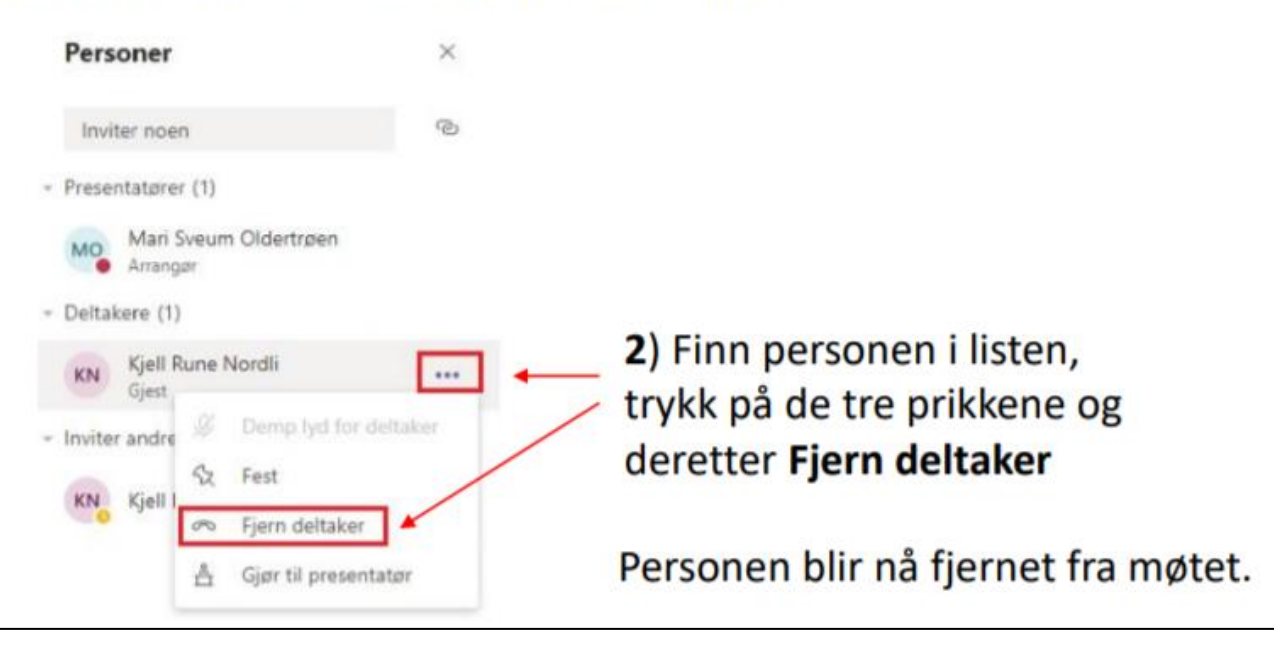

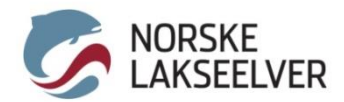

## Til møtearrangør: oppsett av lobby

Som møtearrangør kan du bestemme om du ønsker at deltakere skal kunne bli med i møtet direkte, eller om deltakere skal vente i lobbyen til du har godkjent forespørselen om å bli med. Slik gjør du hvis du ønsker å etablere lobby for møtet.

1) Åpne møtet fra kalender:

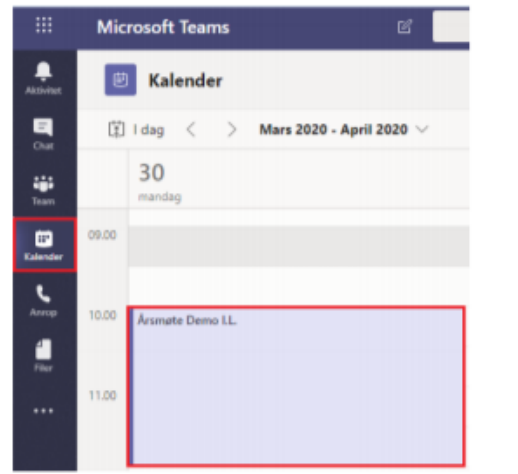

#### 2) Trykk på Meeting options

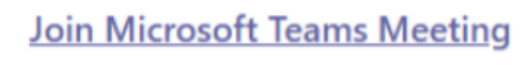

Learn more about Teams Meeting options

3) «Hvem kan omgå lobbyen?» Velg Personer i organisasjonen.

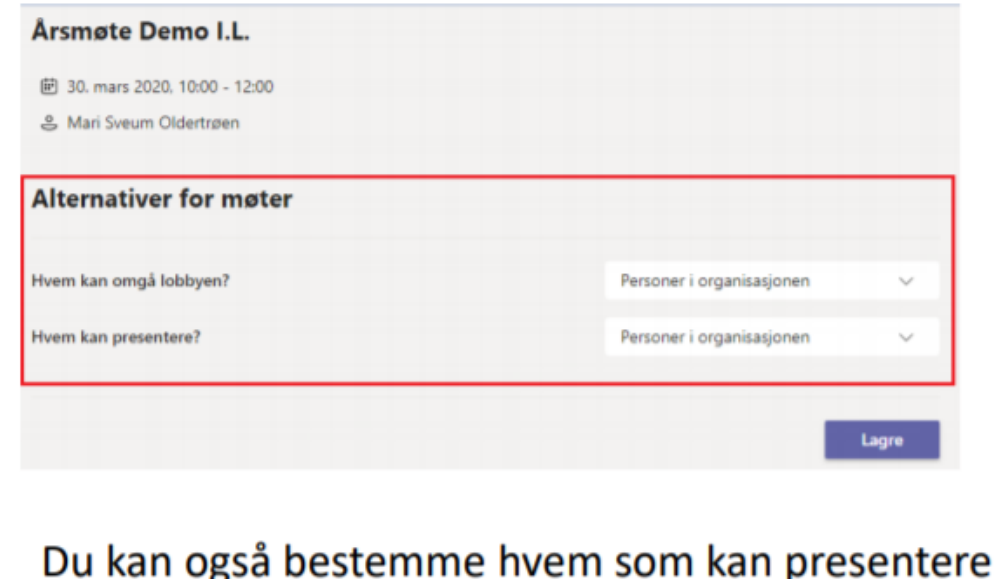

- se alternativ for «Hvem kan presentere?»

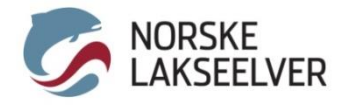

## Tips fra Microsoft

Microsoft Teams videoopplæring: https://support.microsoft.com/nb-no/office/microsoft[teams-videooppl%C3%A6ring-4f108e54-240b-4351-8084](https://support.microsoft.com/nb-no/office/microsoft-teams-videooppl%C3%A6ring-4f108e54-240b-4351-8084-b1089f0d21d7) b1089f0d21d7

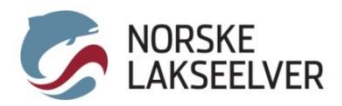

### Digital møtekultur

Lag regler for god etikette på Teams-møtet og gjennomgå disse ved møtestart. For eksempel:

- Arrangør «demper» alle deltakere før møtet starter
- Vær tydelig på ordstyring. Opplys om det er ønskelig å ta spørsmål underveis eller til slutt
- Oppfordrer til å ha video på. Bruk gjerne funksjonen «uskarp bakgrunn» så blir du i fokus
- Bruk «rekk opp hånda» funksjonen hvis man vil si noe
- Alle skrur av lyd («demper») når de ikke har ordet
- Man skal ikke debattere i chatten. Chat kan brukes til spørsmål/ ris/ ros
- Legg opp til pauser, maks 1 time per økt

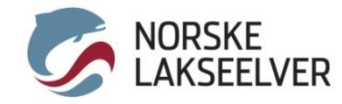

## Votering

Hvis dere på møtet skal stemme over forslag, så finnes det flere løsninger. Valg av metode kommer an på bestemmelser i vedtektene, krav til anonymitet, eller antall deltakere.

**Enkel metode:** Hvis det er få deltakere og det skal voteres over få forslag, kan man bruke «rekke opp hånda» funksjonen. Alternativ: sjekk ut appen «Forms» i Teams. Her kan man rigge opp spørsmål med svaralternativer, og folk kan enkelt stemme.

**Anonym metode:** det finnes mange programmer som tilbyr dette, og stadig flere kommer på markedet. Mentimeter.com er verdt å sjekke ut.

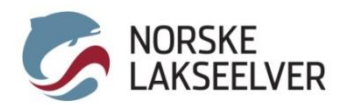